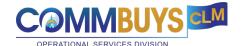

# Guide: Renewing Contracts in COMMBUYS CLM

#### This guide shows how to:

- Determine whether the Original CLM contract record included options to renew.
- <u>Create a CLM Contract Amendment</u>
- In COMMBUYS, change the related MBPO's end date.

**Of Special Note:** In CLM, each contractor has its own Contract record. A Master Agreement may include several vendors, but CLM contains individual contract records for each contractor. Therefore, renewals must be completed for each contractor.

In order to renew a contract, the original Request for Response must have included options to renew. This guide will show how to create renewals when the CLM contract record was formatted for renewals *and* how to create a renewal when the contract record mistakenly did not include renewal options. In instances where a contract has exhausted its renewals, but a new agreement is not yet in place, procurement staff must request an Interim Contract (in advance of the Contract's end date) through the <u>Procurement Exceptions</u> process. Once OSD approves the request, buyers can follow this guide to extend the dates.

Users must sign in to the COMMBUYS CLM platform using Single Sign On, then go to the COMMBUYS CLM Homepage (See job aid).

### From the COMMBUYS Homepage:

1. On the top right of the page, click the "settings" icon and select **CLM Home** from the dropdown menu. A new tab opens displaying the CLM Home Page.

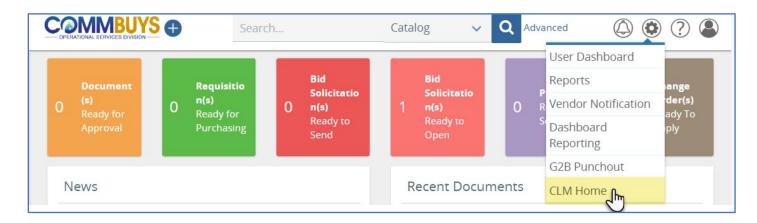

## From the CLM Home Page:

- 2. Make sure the Contract Management home screen is selected. The role selection drop-down menu is located on the right side, just below the tool bar.
- 3. Open the Contract record for a vendor whose contract you want to renew. Some options for finding and selecting a contract from the Contract Management home page include Simple Search, the "Executed" area of the **My Contracts** box, and

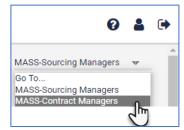

selecting the Contract End Date from the CLM Calendar display. Note that for mulit-vendor contracts, complete the following steps for each contracted vendor. (See figure below.)

| COMMBUYS CLM                | ном      | E N     | /IY LIST | R      | EPORT    | s c    | REATE     | Search       | I      |     |             |                     | Q        |         |     |        |             | 0      | 2 | ۲ |
|-----------------------------|----------|---------|----------|--------|----------|--------|-----------|--------------|--------|-----|-------------|---------------------|----------|---------|-----|--------|-------------|--------|---|---|
|                             |          | Rec     | ently V  | 'iewed | 1        |        |           | Q            |        |     | Simple      | e Searc             | h        |         | •   | MASS-C | ontract Mar | nagers | v | Í |
| 7 м                         | ly Vend  | dor Co  | ontract  | ts     | 2        | 2 1    | My Mas    | ster Conti   | racts  |     | 241         | б Ан                | Org -    | Contra  | cts |        |             |        |   |   |
| <u>4</u> Draft              |          |         |          | ţ      | 1        | Dra    | ft        |              | ţ      |     | <u>759</u>  | Draft C             | ontract  | is      | ţ   |        |             |        |   |   |
| <u>1</u> Pend               | ing App  | oroval  |          | ţ      | 1        | Exe    | cuted     |              | Ţ      |     | <u>1561</u> | All Cor             | ntracts  |         | Ļ   |        |             |        |   |   |
| <u>0</u> Pend               | ing Exe  | cution  |          | ţ      | <u>0</u> | Inac   | tive      |              | Ţ      |     | 1           | Draft N             | Aaster I | Blanket | Ļ   |        |             |        |   |   |
| <u>2</u> Exect              | uted     |         |          | Ļ      |          |        |           |              |        |     | <u>95</u>   | All Ma              | ster Bla | nkets   | Ļ   |        |             |        |   |   |
| Agency                      | y Contra | act Exp | piration | -      | MASS     | - Cale | ndar - Co | ontracts - I | End Da | tes |             |                     |          |         |     |        |             |        |   |   |
|                             |          |         | М        | ay 202 | 23       |        |           |              |        | J   | une 20      | 23                  |          |         |     |        |             |        |   |   |
|                             | Mon      | Tue     | Wed      | Thu    | Fri      | Sat    | Sun       | Mon          | Tue    | Wed | Thu         | Fri                 | Sat      | Sun     |     |        |             |        |   |   |
|                             | 1        | 2       | 3        | 4      | 5        | 6      | 7         | 29           |        | 31  | 1           | 2                   | 3        | 4       |     |        |             |        |   |   |
|                             | 8        | 9       | 10       | 11     | 12       | 13     | 14        | 5            | 6      | 7   | 8           | 9                   | 10       | 11      |     |        |             |        |   |   |
|                             | 15       | 16      | 17       | 18     | 19       | 20     | 21        | 12           | 13     | 14  | 15          | 16                  | 17       | 18      |     |        |             |        |   |   |
|                             | 22       | 23      | 24       | 25     | 26       | 27     | 28        | 19           | 20     | 21  | 22          | 13 <mark>5</mark> 1 | 24       | 25      |     |        |             |        |   |   |
|                             | 29       | 30      | 31       | 1      | 2        | 3      | 4         | 26           | 27     | 28  | (29         | 30                  | 1        | 2       |     |        |             |        |   |   |
|                             | 5        | б       | 7        | 8      | 9        | 10     | 11        | 3            | 4      | 5   | 6           | J٣                  | 8        | 9       |     |        |             |        |   |   |
| Copyright © 2023, ASC Netwo |          |         |          |        |          |        |           |              |        |     | Privacy     |                     |          |         |     |        |             |        |   |   |

4. Determine whether the CLM record includes Renewal options. When the Contract record opens, Scroll past the Contract Information section to the Contract Dates section. Options to renew may be listed. Below, the example shows three renewal option of only one month each. When no options to renew are listed, the Renewal field indicates "None."

| Option Pe | riod Duration (months) | Exercised       | Sta | t Date |        |          | End | Date |        |          |                         |    |              |                  |
|-----------|------------------------|-----------------|-----|--------|--------|----------|-----|------|--------|----------|-------------------------|----|--------------|------------------|
| 1         | 1                      | Select Option 👻 | 04  | - 01   | - 2023 | <b>m</b> | 04  | - 30 | - 2023 | <b>m</b> | Expiration Notice:      | 90 | Day          | 0000             |
| 2         | 1                      | Select Option 👻 | 05  | - 01   | - 2023 | <b>#</b> | 05  | - 31 | - 2023 | <b>m</b> | Expiration Notice Date: |    | - 31<br>- DD | - 2022<br>- YYYY |
| 3         | 1                      | Select Option 👻 | 06  | - 01   | - 2023 | 8        | 06  | - 30 | - 2023 | -        |                         |    |              |                  |

5. To create a contract amendment in either case, click on the Contract Amendment tab, then click the NEW Button. A new window displays showing a Contract in Draft status. The breadcrumb hyperlinks below show the Vendor Record name > the original Contract Record number > the Amendment Number.

| Contract (<br>> <u>VENDORN</u> |                   | END1701027 | < | 1 ······<br>Draft | Approval | Negotiation | Signature | 5><br>Active |
|--------------------------------|-------------------|------------|---|-------------------|----------|-------------|-----------|--------------|
| Contract                       | Package Documents | Hierarchy  |   |                   |          |             |           |              |

6. The first section is **Contract Information** for the amendment. Several fields auto fill with data from the Contract Record. Note that most of the sections displayed for Amendment creation are identical to those from the initial Contract Record.

| Field Name                  | Description                                                                                         |
|-----------------------------|----------------------------------------------------------------------------------------------------|
| Document<br>Number          | Autofills from Contract record (the example shows the field empty)                                  |
| Туре                        | Select Amendment from the drop-down menu.                                                           |
| Description                 | Copies forward from Contract. Amend as needed. Data injects into the amended Standard Contract Form |
| Procurement<br>Type         | Select Amendment to Date, Scope, Budget                                                             |
| Contract<br>Value           | Carries forward from Contract record. Amend of desired. Example shows blank field.                  |
| MMARS<br>Department<br>Code | Carries forward from Contract.                                                                      |

| Contract Information      |                             |                                |            |
|---------------------------|-----------------------------|--------------------------------|------------|
| Statewide Contract:       |                             |                                |            |
| Document Number:          |                             |                                |            |
| Contract Category:        | Amendment                   |                                |            |
| Туре:                     | Amendment 👻 *               |                                |            |
| Name:                     | DB - Renew 03212023 - Depa  | rtmental Blanket - Renewal Dem | o Part 3 * |
|                           | Amend Description           |                                |            |
| Description:              |                             |                                |            |
|                           |                             |                                | i.         |
| Procurement Type:         | Amendment to Date, Scope, I | Budget 💌 *                     | L3         |
| Agency:                   | Department of Departments   | - 1021                         |            |
| Business Unit:            | Finance                     | - DFS                          |            |
| Governing Law State/Prov: | Massachusetts 👻             | United States                  | v          |
| Contract Value:           |                             |                                |            |
|                           | DDD                         |                                |            |

7. Scroll down to the next section: Amendment Dates.

| Field Name     | Description                                                                                               |
|----------------|----------------------------------------------------------------------------------------------------|
| Effective Date | Type in or select the beginning date of the amendment.                                                    |
| Expires with   | Select <b>No</b> if the Options to Renew were listed in the Contract. Select <b>Yes</b> if the Options to |
| Contract       | renew were not listed in the Contract.                                                                    |
| End Date       | Type in or select the end date for the amendment.                                                         |
| Туре           | Select <b>Renewal</b> from the drop down menu.                                                            |

| Effective Date:        | 04 - 01 - 202 | 3 * 🛗 |                                                                |
|------------------------|---------------|-------|----------------------------------------------------------------|
| Expires with Contract: | 🔿 Yes 💿 No 📑  |       | NO if options to renew are listed.<br>YES if options are None. |
| End Date:              | 04 - 30 - 202 | 3 * 🛗 |                                                                |
| Туре:                  | Renewal       | v     |                                                                |

8. Scroll down to the **Contract Date** section. Listed there are the dates for the original contract period. Below that are listed the Renewal Options entered at the time of contract execution. If no options are listed, skip this section. If options to renew are listed, select **Yes** in the **Exercised** column. In this scenario, the original Contract Record will reflect the original contract period and reflect the fact that the renewal option was exercised.

| Effective Date: 03 - 0<br>Renewal: Options | 01 - 2023         |           |            |        |          |        |
|--------------------------------------------|-------------------|-----------|------------|--------|----------|--------|
| Renewal: Options                           |                   |           |            |        |          |        |
|                                            | 5                 |           |            |        |          |        |
| End Date: 04 - 3                           | 30 - 2023         |           |            |        |          |        |
|                                            |                   |           | $\searrow$ |        |          |        |
| Option Period D                            | Duration (months) | Exercised | Start Date |        | End Date |        |
| 1                                          | 1                 | Yes       | 04 - 01    | - 2023 | 04 - 31  | - 2023 |
|                                            |                   |           |            |        |          |        |
|                                            |                   |           |            |        |          |        |
| Expiration Notice:                         | 90 Day            |           |            |        |          |        |
| Expiration Notice Date:                    | 12 - 31 - 2022    |           |            |        |          |        |
| Termination Date:                          | MM - DD - YYYY    | Ê         |            |        |          |        |

- 9. The next two sections may not need updates.
  - a. If the contract renewal includes negotiated changes to SDP or Prompt Pay Discount, record those changes in the **Contract Payments** section.
  - b. The **Contract Categories** section displays the available categories from the contract record. The vendor categories assignment may be edited at this stage, though no additional categories can be added.
- 10. The **Contract Document** section includes the template for the Standard Contract form, which must be produced and signed in order for an amendment to be executed. As with the initial Standard Contract Form, the template's appearance depends on whether signatures on the form will be obtained electronically (preferred) or through a paper process. Since selecting between these options is not possible at this stage and since additional fields may be edited before form editing begins, skip over the Contract Document section at this time.

11. The **Approvers** section is identical to Approvers sections on other forms. Use the Look-up tool (magnifying glass) to look up and select a department approver and a legal approver.

| Field Name    | Description                                                                         |
|---------------|-------------------------------------------------------------------------------------|
| Approval      | Use the down arrow to display choices and select the most appropriate. Choices are  |
| Method        | Serial and Parallel.                                                                |
| Submitted For | Use the Look-up Tool to find and select approvers. Be sure to enter a due date.     |
| Approval By   | ose the Look-up tool to this and select approvers. Be sure to enter a due date.     |
| Legal         | This is required for the Standard Contract Form. Use the Look-up tool to select an  |
| Approver      | approver, assigned by your agency's Organizational Administrator. Enter a due date. |

The example below shows fields completed.

| Approvers                |                  |       |          |                  |       |
|--------------------------|------------------|-------|----------|------------------|-------|
| Contract Manager:        | Bill O'Malley30  | Q     |          |                  |       |
| Approval Method:         | Serial 👻         |       |          |                  |       |
| Submitted For Approval B | y:               |       |          |                  |       |
| Name                     |                  | Title | Status   | Due Date         | Notes |
| 8                        |                  |       |          |                  |       |
| Michael Phillips         | : <u> </u>       |       | Required | 2022 - 11 - 02 🛗 |       |
|                          |                  |       |          |                  |       |
| + Add Row                | iove Row         |       |          |                  |       |
|                          |                  |       |          |                  |       |
| Legal Approval:          | Required         |       |          |                  |       |
| ACPO Approval:           | Not Required 🛛 👻 |       |          |                  |       |
| Agency Head Approval:    | Not Required 🛛 👻 |       |          |                  |       |
| CCPO Approval:           | Not Required 🛛 👻 |       |          |                  |       |
| Legal                    |                  |       |          |                  |       |
| Name: Master             | Instructor04     | ΰQ    |          |                  |       |
|                          | -12 -01          |       |          |                  |       |
|                          | -12 -01          |       |          |                  |       |
| Notes:                   |                  |       |          |                  |       |
|                          |                  |       |          |                  |       |

#### Click **SAVE** at the bottom of the page

| <b>Z</b> |
|----------|
|----------|

- 12. Skip over the eSignatures and Business Metrics sections for now.
- 13. Edit the Vendor Details and Legal Address sections if changes to the Vendor's information are required.
- 14. Edit the Notice Address (agency information) or the Billing Address (Agency payment processing information) if changes are necessary.
- 15. Before returning to the Contract Document section to generate and edit the Standard Contract Form for the amendment, you must select how the signatures on the document will be gathered. The default template is for an e-sign process; COMMBUYS CLM uses Adobe Sign, which requires an active license assigned to the email of the logged-in user. If a paper process will be used, the template must be changed.
  - Scroll to the **eSignatures** section. If electronic signatures will be used, leave the default Signature Type **eSignature** and the default eSignature Delivery Option **eSign immediately**.
  - Enter the Vendor's Authorized Signer information, information for an internal reviewer, and finally, information for the agency's Authorized Signer.

• Click **SAVE** at the bottom of the page.

| Sig | gnature Type:            | eSigna     | ture 👻 *                      |             |                           |                                    |  |
|-----|--------------------------|------------|-------------------------------|-------------|---------------------------|------------------------------------|--|
| Sta | atus:                    | Data E     | intry                         |             |                           |                                    |  |
| eSi | ignature Delivery Option | e 🌒 eS     | ign Immediately 🔿 Complete in | n AdobeSign |                           |                                    |  |
|     |                          |            |                               |             |                           |                                    |  |
| -   |                          |            |                               |             |                           |                                    |  |
|     | eSigner Type             | Order      | Name                          |             | Title                     | Email                              |  |
|     | eSigner Type<br>Vendor   | Order<br>1 | Name<br>Saline Ryan           |             | Title<br>Business Manager | Email<br>test@periscopeholdings.cm |  |
|     |                          | 1          |                               | 9           | Business Manager          |                                    |  |

If signatures will be obtained with a paper process, click the down arrow in the **Signature Type** box and select **Paper Signature**. Then click **SAVE** at the bottom of the page, which changes the Contract Template to the paper version.

| eSignatures     |                 |   |   |
|-----------------|-----------------|---|---|
| Signature Type: | Paper Signature | Ŧ | * |
|                 |                 |   |   |

- 16. Editing the Standard Contract Form. Return to the **Contract Document** section which includes a template for the Standard Contract form that matches the signature types you will be collecting.
  - In the **Current Working Document** field, click on the hyperlink for the template. The document downloads. Note the Document name has changed from the template name to reflect the CLM naming convention (in this case, the Document Number of the contract and the name of the business being awarded).
  - Open the document (MS Word) and enable editing. Edit the document as needed.
  - Click **Save** (in MS Word), leaving the default name in place, or **Save As** to change its location. Do not alter the auto generated file name. Close MS Word.
  - Return to the CLM Contract page and click the **Upload** button to replace the template with the new document.
  - Click **SAVE** at the bottom of the page.
- 17. Relevant attachments may be uploaded in the Notes and Attachments section.
- 18. **Package Documents** may be required for some contract amendments. For example, if the renewal includes new pricing, or the vendor has new authorized signatories, these documents should be produced and stored through the Package Document area. Package documents will eventually include templates. Until templates are available, obtain required documents outside of CLM and use the following steps to process each form in CLM. Required contract documents are available on the <u>OSD Forms</u> page and from the <u>Office of the Comptroller</u>.
  - At the top of the Draft Contract (the amendment) are several tabs in a navy-blue stripe. Click the tab marked Package Documents.

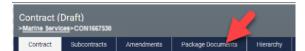

• When the screen refreshes, the screen title has changed to **Contract Package Documents**. Click the **New Button**. A new window opens labeled **Package Document**. The first information box is pre-filled with data from the draft contract.

| Contract  | Subcontracts | Amendments | Package Do | cuments Hierarchy |                  |          |
|-----------|--------------|------------|------------|-------------------|------------------|----------|
| Form †1 💌 |              | ision 🔻    | Signed -   | Form Type         | Description 11 - | Status 1 |

 In the Package Document Information subsection, select the Document Type from the drop-down menu. Options include Prompt Pay Discount, Supplier Diversity Plan (SDP) Form, Standard Contract Form Instructions and Contractor Certifications, Commonwealth Terms and Conditions for Information Technology Contracts, W-9, Electronic Funds Transfer (EFT), Authorized Signatory Listening (CASL), Vendor Price File, Change of Identity Form, and Other. Also enter a due date, then click SAVE at the bottom of the page.

| kage Docume                                                         | ent           |                                               |     | Revisi |
|---------------------------------------------------------------------|---------------|-----------------------------------------------|-----|--------|
| Contract Informat                                                   | tion          |                                               |     | ~      |
| Statewide Contract F<br>Statewide Contract 1<br>Contract Document 1 | fitle:        | MBT1667525<br>Watercraft Products<br>WTR14_pm |     |        |
| Contract Name:                                                      |               | Catering and Banquet Serv                     |     |        |
| Package Docume                                                      | ent Informati | on                                            |     | ~      |
| Document Type:                                                      | Authorized Si | gnatory Listing (CASL)                        | v * |        |
| Date First Sent:                                                    |               |                                               | _Ռո |        |
| Current Date Sent:                                                  |               |                                               | 0   |        |
| Count Sent:                                                         | 0             |                                               | _   |        |
|                                                                     | 02 - 14       | - 2023                                        |     |        |
| Date Received:<br>Date Verified:                                    |               |                                               |     |        |
| Date verified:                                                      |               |                                               |     |        |
| Notes:                                                              |               |                                               |     |        |
|                                                                     |               |                                               | li. |        |

- The page refreshes with a **Contract Document** section for the chosen document. As with other CLM documents, the **Working Document** subsection includes a template (for the chosen package document) to be edited and replaced and an optional **Working Document Collaboration** tool if collaboration is desired for the document.
- <u>If the forms obtained outside of CLM are Adobe Sign compatible</u> and signatures will be acquired through CLM's e-signfeature, replace the template with the appropriate form:
  - a. Click the **Upload** button in the working document section, select the desired form, and click **Open.**
  - b. Click **Save** at the bottom of the CLM page. An error message may appear warning that the document is not a template. This is ok.
  - c. Complete the **E-Signatures** section. Select the number of signers for the form and enter details for each signer.
  - d. Click **Save** at the bottom of the page, then click the **Esign** button. An **e-Signature** pop-up box appears. Click the **Send** button.

- <u>If the forms obtained outside of CLM are not adobe sign compatible</u>, you will distribute them to the vendors by other means. Once all signatures are complete for a document, scan it being sure to name it to reflect the form type (example: CASL).
  - a. Once signatures are received, follow the package document instructions above A-D. In the Contract Document Section, skip down to the **Complete Document** sub-section. Upload the completed, signed document and click **Save** at the bottom of the page. Note that the name of the document changes to a CLM generated one.
  - b. Click the **Sent to Vendor** button at the bottom of the page, then click the **Complete** button and finally the **Verified** button.
  - c. The Package Document Status changes to Package Document (Verified). Click the Amendment number (Amendxxxxx) in the breadcrumb line to return to the contract draft.

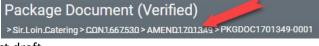

- This process should be repeated until all necessary package documents for the amendment are complete.
- 19. Back on the Contract Amendment Draft page, click **Submit for Approval** at the bottom of the page. This will send the edited Standard Contract form and the other contents of the Contract Record to the approvers specified in step 11.

20. Once the Approvals are complete, which may take several days, it's time to send the document around to be signed.

If electronic signatures have been selected;

• An **ESIGN** button appears at the bottom of the page. Click that button.

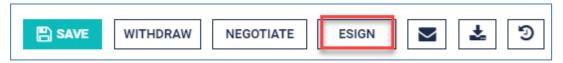

• An email box appears which includes the document to be signed and a space for including a message. Click the **SEND** button and then click **OK** in the warning box.

The ESIGN feature sends the document to each addressee for signature, in order.

| eSignature                                                                                                    |                                                                                                    | ×    |
|----------------------------------------------------------------------------------------------------|----------------------------------------------------------------------------------------------------|------|
| From<br>To                                                                                                    | Bill O'Malley30 <mbpo30@mailinator.com><br/>test@periscopeholdings.com<br/>instructor04@mailinator.com<br/>Arthur.l.Zignature@mass.gov</mbpo30@mailinator.com> |      |
| Subject<br>Attachments                                                                                                    | Watercraft Products and Services Contract.<br>CON1451904.pdf                                                                                                   |      |
| X Im Im< | # E = = Styles - Font - Size - A Ma-                                                                                                    |      |
|                                                                                                    |                                                                                                    |      |
|                                                                                                    | 0 H                                                                                                    |      |
|                                                                                                    | Ŭ F                                                                                                    | HELP |

If paper signature has been selected, the options are different.

• A **Sent for Signature** button appears at the bottom of the page. Clicking this button indicates that the approved Standard Contract Form has been sent to the vendor for signature via mail, e-mail, or fax outside of the CLM tool.

|           |        | SENT FOR SIGNATURE | NECOTIATE |          | Ŧ        | 5 |
|-----------|--------|--------------------|-----------|----------|----------|---|
| E SAVE WI | THDRAW | SENT FOR SIGNATURE | NEGOTIATE | $\simeq$ | <b>*</b> | 9 |

- Once authorized signatures are complete, click the **Signed** button to mark the Standard Contract Form as Signed, and then upload a scanned copy into the CLM **Signed Document** box. Be sure to maintain the CLM assigned document name.
- 21. Once the documents are signed and so indicated in CLM, the Contract Amendment is complete. The gray bar at the top of the page indicates the Contract amendment is Executed (yellow highlight) and Active (red box). The next step is creating a Change order to the COMMBUYS Master Blanket Purchase Order.

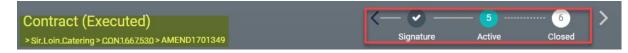

From the COMMBUYS Homepage: Updating MBPOs with new Contract End Date

- 22. From you COMMBUYS Home Page, click the icon for Blankets
- 23. Click the tab labeled **sent**, then find the MBPO you must update and click its hyperlink.

| ankets                           |                                                                                 |                   |                  |                                  |                    | 🔵 View Mir  |  |  |
|----------------------------------|---------------------------------------------------------------------------------|-------------------|------------------|----------------------------------|--------------------|-------------|--|--|
| In Progress Ready for App        | proval Returned Ready to Send                                                   |                   |                  |                                  |                    |             |  |  |
|                                  |                                                                                 | 1-2 of 2          | « < <u>1</u> > » |                                  |                    |             |  |  |
| Contract #                       | Description 🛇                                                                   | Contract Type 🛛 🛇 | Buyer 🛇          | Organization 🗘                   | Vendor 🛇           | Sent Date 🗘 |  |  |
| PO-22-1080-OSD08-<br>OSD08-25502 | WTR300ESP - Commercial and<br>Recreational Watercraft Products and<br>Services  | SW                | Erin Powers      | Operational Services<br>Division | ATLANTIC BOATS INC | 07/12/2022  |  |  |
| PO-22-1080-OSD07-<br>OSD07-25553 | TRN500 - Training Services for<br>Management, Leadership, and<br>Business Tools |                   | Erin Powers      | Operational Services<br>Division | X Ample Company    | 03/09/2020  |  |  |
|                                  | 1-2 of 2 ≪ < 1 > ≫                                                              |                   |                  |                                  |                    |             |  |  |

- 24. COMMBUYS opens the MBPO on the **Summary Tab**. Click the **Changes Orders** tab. A new Change Order window opens, displaying its **Summary Tab**.
- 25. Click the **Control** tab and change the Master Blanket/Contract End Date to the end date of the amendment, then click **Save & Continue**.

| Change Order (In Progress) - Master Blanket Purchase Order PO-22-1080-OSD07-OSD07-25553 |                        |                                                 |                                                 |                       |                      |               |  |
|-----------------------------------------------------------------------------------------|------------------------|-------------------------------------------------|-------------------------------------------------|-----------------------|----------------------|---------------|--|
| General Items Subcontractors Distributors                                               | Control Attachments(1) | Summary Back to PO                              |                                                 |                       |                      |               |  |
| General                                                                                 |                        |                                                 |                                                 |                       |                      |               |  |
| Master Blanket/Contract Begin Date <sup>*</sup> :                                       |                        | 03/09/2020                                      | Master Blanket/Contract End Date <sup>*</sup> : |                       | 03/11/2026           |               |  |
| Cooperative Purchasing Allowed                                                          |                        |                                                 |                                                 |                       |                      |               |  |
| Organization                                                                            | Department             |                                                 | Dollar Limit                                    | Dollars Spent to Date | Minimum Order Amount | Delete<br>All |  |
| 1080 - Operational Services Division                                                    | OSD07 - OSD TRAINING   |                                                 | 0.00                                            | \$0.00                | 0.00                 |               |  |
| 1080 - Operational Services Division                                                    | Add New:               | ۹                                               | 0.0                                             | \$0.00                | 0.0                  |               |  |
| Dollar Limit set to 0 indicates no limit.                                               |                        |                                                 |                                                 |                       |                      |               |  |
|                                                                                         |                        | Save & Continu<br>Copyright © 2023 Periscope He | Reset                                           |                       |                      |               |  |

- 26. Information on other tabs may be edited as well, depending on the circumstances of the amendment. For example, if there are files relevant for purchases from the Master Blanket such as Price Files, upload them from the **Attachments** tab. Be sure to click **Save & Coninue** any time you change details.
- 27. Click the **Summary Tab** again, and type in a description of the changes, then clck **Submit for Approval** at the bottom of the page. Once the Change Order is approved, the details are incorporated into the MBPO and the Vendor is notified about the change.

| Change Order (In Progress) - Master Blanket Purchase Order PO-22-1080-OSD07-OSD07-25553    | Status: 3PS - Sent 📑 |
|--------------------------------------------------------------------------------------------|----------------------|
| General Items Subcontractors Distributors Control Attachments(1) Summary Back to PO        |                      |
| Comment for the whole change order:<br>Contract renewal option; changed contract end date. |                      |